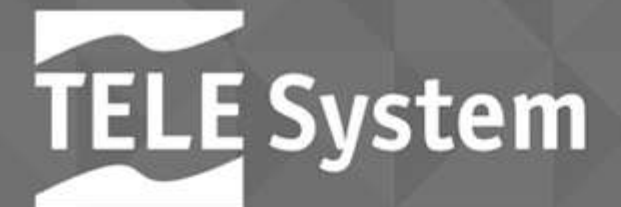

# Korisničke upute

# $\frac{4}{5}$

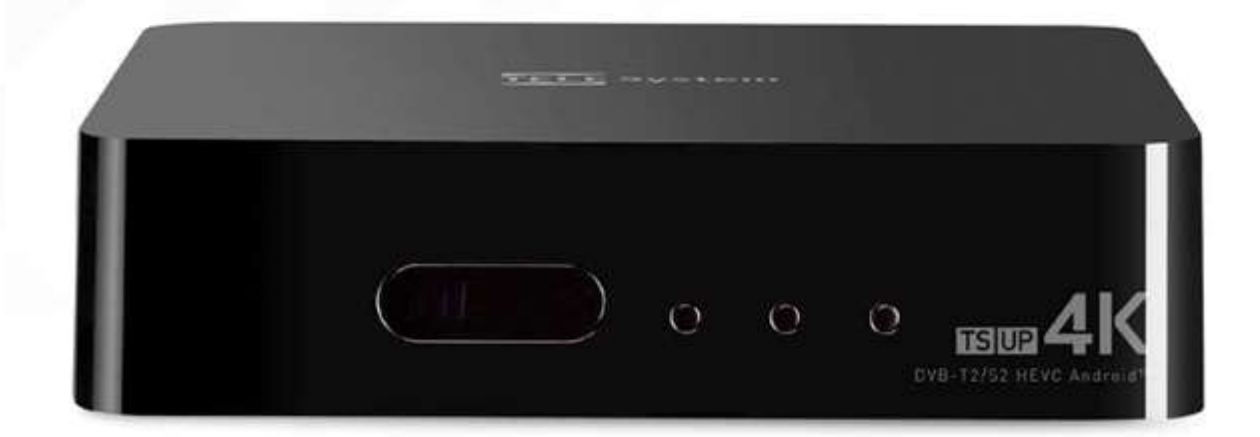

# SIGURNOSNE UPUTE

### UPOZORENJE

# DA SMANJETE RIZIK OD ELEKTRIČNOG UDARA I IZBJEGNETE GUBLJENJE JAMSTVA, NE OTVARAJTE POKLOPAC UREĐAJA!

Prije priključivanja kabela za napajanje u mrežnu utičnicu, provjerite odgovara li napon naveden na uređaju naponu u vašem području.

Pravilno priključite kabel za napajanje i ostale kabele.Preopterećenje napona i produžni kabeli mogu biti opasni, poput istrošenih kablova ili slomljenih utikača / utičnica; ti uvjeti mogu uzrokovati strujni udar ili požar. Za zamjenu oštećenih dijelova obratite se pouzdanom tehničaru. Nikada nemojte stavljati metalne predmete u uređaj - postoji opasnost od električnog udara. Da biste izbjegli električno pražnjenje, ne dirajte unutarnje dijelove uređaja; samo kvalificirano osoblje može otvoriti prijemnik.

Uređaj ima utore za cirkulaciju zraka. Da bi se spriječilo pregrijavanje, ovi se otvori ne smiju prekrivati niti blokirati. Ako uređaj postavljate u skučene prostore (u police za knjige, namještaj), provjerite da li postoji dovoljna ventilacija.

Nikada ne upotrebljavajte uređaj na ekstremnim temperaturama, jako vlažnim područjima ili u prašnjavim uvjetima. Preporučena temperatura: 5 ÷ 35 ° C. Preporučena relativna vlaga: 30 ÷ 80RH. Ne izlažite prijemnik kiši ili prskanju vode, ne postavljajte ga u blizini kuhinja, bazena itd. Ako tekućina slučajno uđe u uređaj, odmah isključite mrežni kabel i obratite se tehničaru. Ako je potrebno, izvana očistite vlažnom mekom krpom. Prije čišćenja isključite uređaj. Ne koristite otapala poput benzena, kiseline ili alkohola, uređaj može biti nepovratno oštećen.

Postavite uređaj na čvrstu površinu koja po mogućnosti olakšava pristup utičnici. Ne postavljajte prijemnik u blizinu izvora topline ili plamena, poput radijatora, štednjaka i svijeća. Ne stavljajte predmete napunjene tekućinom poput vaza ili boca na ili u blizini uređaja.

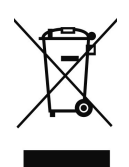

Značenje simbola na proizvodu, njegovim dodacima ili pakovanju pokazuje da se ovaj proizvod ne smije odlagati sa kućanskim otpadom. Molimo da ovaj proizvod odlažete na prikladnom reciklažnom odlagalištu za električni i elektronički otpad. U nekoliko zemalja Europske unije ili drugim europskim zemljama moguće je proizvod vratiti lokalnom trgovcu prilikom kupnje jednakog proizvoda. Pravilnim odlaganjem ovog

proizvoda pomoći ćete očuvati prirodne resurse i spriječiti potencijalni negativni utjecaj na okoliš i ljudsko zdravlje, do kojega može doći zbog nepropisnog zbrinjavanja otpada. Za dodatne detalje se obratite lokalnim vlastima ili najbližem odlagalištu. Nepropisno odlaganje ove vrste otpada podložno je nacionalnim kaznenim zakonima.

### UPOZORENJE

• Prijem i gledanje televizijskih digitalnih kanala ovise o razini i kvaliteti dostupnog antenskog (zemaljskog / satelitskog) signala. Signal varira ovisno o području prebivališta, ispravnom pozicioniranju / radu antenskog sustava, meteorološkim uvjetima i osobenostima signala koji emitiraju televizijske postaje.

• Slično tome, uporaba streaminga audio-video sadržaja u Smart modu / povezanom (putem IP aplikacija) ovisi o nekoliko čimbenika, poput kvalitete i brzine vaše internetske veze i karakteristika poslužitelja / mreže davatelja usluga. Nije zajamčena potpuna kompatibilnost sa svim dostupnim Androidovim aplikacijama.

TELE System Digital Srl poručuje da bi, nakon bilo kakvih promjena softvera i / ili hardvera usmjerenih na poboljšanje proizvoda, mogle doći do nedosljednosti između sadržaja ovog priručnika i proizvoda koji posjedujete..

# 1 Opis proizvoda

# 1.1 Prednji panel

Sljedeće komponente se mogu vidjeti na prednjoj strani prijemnika:

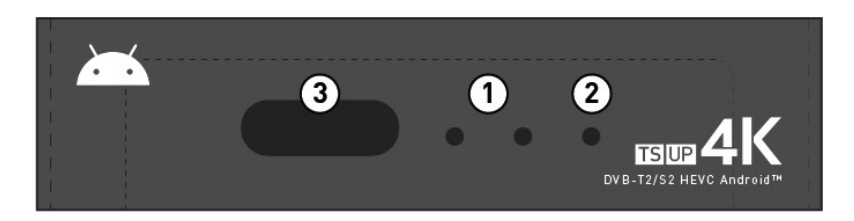

- 1. Status LED: indikator statusa (GREEN uključeno, RED stanje mirovanja).
- 2. Indikator TV signala: ovisno o odabranom izvoru (zemaljska ili satelitska antena) ovaj LED svijetli (GREEN) ako postoji signal ili
- 3. ISKLJUČENO ako nije detektiran signal.
- 4. IR sensor: Infrared senzor za daljinsko upravljanje.

### 1.2 Bočni Panel

Sljedeći portovi su sa bočne strane:

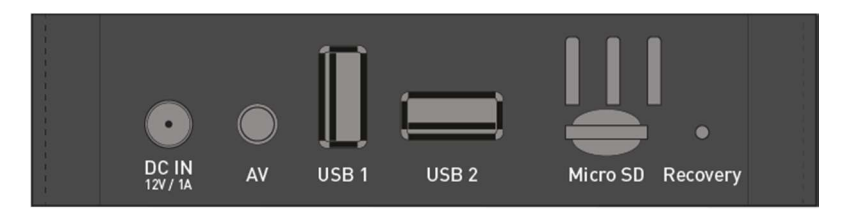

- 1. Napajanje: Ulaz za vanjsko napajanja (izlaz DC 12V 1A, ulaz: AC 100-240V; 50 / 60Hz).
- 5. AV analogni izlaz: audio / video analogni izlaz (PAL, 576p @ 50hz). Upotrijebite 3,5 mm priključni kabel (na prijemniku) do 3 x RCA (na televiziji).
- 6. USB 1/2/3: 3 x USB2.0 priključka (5V, max 500 mA) koji se koriste kao media player, vanjska memorija ili PVR / timeshift.
- 7. Micro SD: utor za umetanje microSD kartica (do 64 GB)
- 8. Tipka za oporavak: Ako prijemnik ima problema s pokretanjem, uključite ga pritiskom na ovu tipku šiljastim predmetom (dok na zaslonu ne vidite način rada). Iz ovog izbornika možete odabrati resetiranje kutije i / ili je ažurirati putem posebnog softvera umetnutog microSD kartice (ili USB flash pogona)..

# Stražnji panel

Na stražnjem panelu nalazi se nekoliko priključaka:

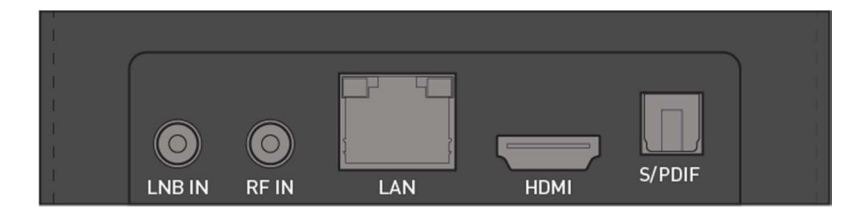

- 1. LNB IN: Priključak za satelitsku antenu (DVB-S / S2).
- 9. RF IN: Priključak za digitalnu zemaljsku antenu (DVB-T/T2).
- 10. LAN: priključak za internetsku vezu (10/100 Mbps).
- 11. HDMI: priključak za SD/HD/4K digitalni video izlaz (HDMI 2.0, HDCP 2.2).
- 12. S/PDIF: optički digitalni izlaz.

# 1.3 Priključci

Za povezivanje uređaja s televizorom ili zvučnim sustavom slijedite ove upute:

- Video izlazi: za povezivanje prijemnika s televizorom upotrijebite HDMI priključak (digitalni AV izlaz) ili AV priključak (analogni AV izlaz).
- SPDIF: Osim AV digitalnih audio izlaza, prijemnik možete povezati s vašim HiFi sustavom pomoću optičkog SPDIF kabela.
- USB (x3): USB2.0 portovi za povezivanje USB uređaja za pohranu podataka za reprodukciju multimedije (funkcija Media playera), za proširenje dostupne memorije ili za pohranu PVR / Timeshift snimaka.
- RF IN: antenski ulaz (IEC tip) za prijem digitalnog zemaljskog signala (DVB-T / T2).
- LNB IN (S2): satelitski ulaz (F konektor).
- LAN: Ethernet (RJ45) priključak za povezivanje s Internetom, potreban za funkciju SmartTV.
- Wi-Fi: this receiver is also equipped with Wi-Fi (802.11 b / g / n, 2.4 GHz).
- Napajanje: spojite isporučeni adapter za napajanje na priključak prijemnika na mrežno napajanje AC 100-240V, 50 Hz.

# 1.4 Daljinski upravljač

### 1.4.1 Tipke

- 1. Power: uključenje/isključivanje- Stanby.
- 2. 咪 (Mute): privremeni pkrekid zvuka.
- 3. EPG: pristup Elektroničkom vodiču (ako je dostupan).
- 4. TEXT: pristup funkciju Teletext (ako je dostupna)
- 5. SUB: omogućiti/onemogućiti titlove (ako su dostupni).
- 6. AUDIO: promjena audio zapisa i/ili načina rada(stereo/desno/lijevo).
- 7. 12 (Play/Pause): reprodukcija/pauza odabranog saržaja.
- 8. 3 (Stop): zaustavljanje trenutno prikazivanog sadržaja.
- 9. SHIFT: pokreće Timeshift na odabranom kanalu (ako je spojen USB flash drive).
- 10. INFO: dok gledate odabrani kanal omogućuje pristup informacijama o odabranom programu.
- 11. 5 /6: pomicanje unaprije tijekom rada PVR-a, media player-a.
- 12. REC: započinje snimanje kanala koji gledate( ako je spojen USB uređaj za pohranu).
- 13. TV / RADIO: promjena načina rada TV/radio i obrnuto.
- 14. Tipke u boji: funkcija ovih tipki ovisi o odabranom izborniku. Na ekranu je obično prisutna legenda kako bi se objasnila njihova funkcija. Dok ste u načinu kanala za gledanje: plava tipka će aktivirati / deaktivirati titlove; žuta tipka (na popisu kanala) omogućit će vam pretraživanje određenog kanala; zelena tipka omogućuje vam prelazak iz glavnog izbornika kanala na popis favorita; crvena tipka će vam omogućiti promjenu zapisa i načina zvuka.
- 15. HOME: Ova tipka omogućuje povratak na glavni izbornik prijemnika s bilo kojeg položaja.
- 16. BACK: ovom tipkom vraća se u prethodni izbornik / aplikaciju.
- 17. MENU: specifično za zemaljski ili satelitski izvor. Omogućuje vam ulazak u instalacijski izbornik, odabir TV postavki, EPG i upravljanje kanalima.
- 18. MOUSE: neke aplikacije nisu dizajnirane za rad s IR daljinskim upravljačem i trebaju pravi miš. Pomoću ovtipke korisnik može omogućiti / onemogućiti miša. Time će se pokazivač miša pojaviti / nestati. Za pomicanje pokazivača pomoću tipki sa strelicama i za interakciju s objektom ispod pokazivača miša pritiskom na tipku OK.
- 19. Tipke sa strelicama: navigacija kroz izbornike ili, ako je aktivna funkcija MOUSE, pomicanje pokazivača miša.
- 20. OK tipka: tipka za odabir.
- 21. Vol +/-: povećanje / smanjenje glasnoće zvuka.
- 22. Page +/-: tipke za brzo kretanje kroz posebno dug popis (npr. popis satelitskih kanala).
- 23. Ch +/-: prethodni / sljedeći, promjena kanala.
- 24. 0 ÷ 9 numeričke tipke: izravni odabir kanala.
- 25. DVB TV: prečac za pregled dostuonih kanala (TV način).
- 26. DELETE: tipka za brisanje unesenog teksta (ponekad možete koristiti lijevu tipku sa strelicom).

### 1.4.2 Baterije

Za korištenje daljinskog upravljača moraju se umetnuti baterije (nisu uključene u pakiranje). Otvorite poklopac na stražnjem dijelu daljinskog upravljača i umetnite dvije baterije (veličine AAA, 1,5 V) u odjeljak za baterije pazeći na polaritet (označeno unutar odjeljka za baterije).

Uklanjanje baterije jednostavno izvadite baterije iz odjeljka; treba ih odlagati odvojeno od kućnog otpada, pa ih odnesite u bilo koje prodajno mjesto ili mjesto za sakupljanje.

### UPOZORENJE

Da ne biste oštetili daljinski upravljač curenjem korozivne tekućine iz baterija, savjetujemo vam da uklonite baterije ako uređaj ne koristite dulje vrijeme. Nemojte istovremeno koristiti različite vrste baterija, novih i rabljenih baterija.

# 2 Puštanje u rad

Prije uključivanja uređaja, spojite antenski kabel (zemaljski i / ili satelit) i Ethernet kabel (ako nema WiFi mreže). Zahvaljujući čarobnjaku za instalaciju, možete početi koristiti prijemnik slijedeći nekoliko jednostavnih koraka ukratko opisanih u nastavku:

### Korak 1

Na zaslonu se pojavljuje Welcome/Start, pritisnite OK i nakon toga Next da biste pristupili jezičnom postavljanju. Izbor izvršite pomicanjem kursora na zaslonu pomoću tipki sa strelicama na daljinskom upravljaču.

### Korak 2

Ovaj korak omogućuje vam odabir jezika. Dođite do popisa jezika tipkama sa strelicama gore / dolje, pritisnite OK za odabir željenog jezika i pritisnite tipku sa strelicom lijevo / desno za pomicanje s popisa na tipke PREV / NEXT i obrnuto. Pritisnite OK za sljedeći korak.

### Korak 3

Ovaj korak omogućuje vam da odaberete rezoluciju videozapisa. Savjetuje se da ostavite "Auto output mode" ON, tako da će prijemnik odabrati najbolju moguću rezoluciju. Ako želite nastaviti s ručnim odabirom rezolucije, isključite "Auto output mode" i s popisa odaberite željenu rezoluciju.

### Korak 4

Ovaj korak govori o prilagođavanju položaja videozapisa na TV ekranu.Pritisnite tipke sa strelicama UP/DOWN da biste povećali / smanjili video zum. Korak 5

Odjeljak posvećen konfiguriranju veze prijemnika na internetsku mrežu koji je potreban za korištenje Smart funkcija. Ako je Ethernet kabel već spojen na LAN priključak, veza s kućnim modemom / routerom uspostavit će se automatski (a na ekranu će se pojaviti IP adresa); u suprotnom, povežite Ethernet kabel i pričekajte da se uređaj poveže s mrežom koja prikazuje IP adresu na zaslonu. Zatim nastavite na sljedeći korak. Ako nije moguće spojiti Ethernet kabel, tada možete konfigurirati WiFi vezu (Wi-Fi unosa umjesto Etherneta) pomoću tipki sa strelicama i OK na daljinskom upravljaču. Na zaslonu će se prikazati popis otkrivenih WiFi mreža. Pomičite se tipkama sa strelicama UP / DOWN da biste odabrali WiFi mrežu i pritisnite OK. Ako je vaša mreža zaštićena lozinkom, na zaslonu će se pojaviti virtualna tipkovnica. Upišite svoju lozinku i pritisnite tipku BACK da se uklonite s tipkovnice.

Podsjećamo vas da pažljivo provjerite unesenu lozinku (ako odaberete "Show password", možete vidjeti lozinku koju ste upravo unijeli). Pritisnite OK za CONNECT da biste započeli vezu i pričekajte da se pojave riječi Connected. Sada pritisnite tipku sa strelicom desno i pritisnite OK na FINISH da biste dovršili instalaciju.

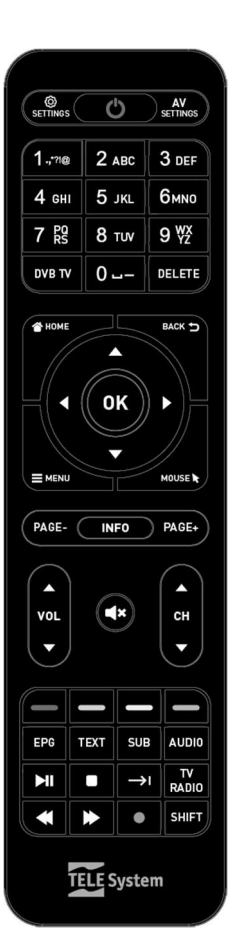

### UPOZORENJE:

- Neke IP aplikacije zahtijevaju upotrebu tipkovnice i / ili kursora / miša; u tim slučajevima isporučeni tradicionalni daljinski upravljač s prijemnikom neće biti dovoljan za upravljanje njima. U ovom slučaju uvijek možete spojiti tipkovnicu i / ili miš na jedan od tri dostupna USB prikliučka.
- Isporučeni daljinski upravljač opremljen je posebnim mišem. Jednom kada kliknete ekran, vidjet ćete mali pokazivač miša koji se kontrolira tipkama sa strelicama UP / DOWN / LEFT / RIGHT. Da biste se vratili u normalno funkcioniranje daljinskog, pritisnite tipku MOUSE.
- Nakon dovršetka postupka instalacije, provjerite vrijeme u desnom kutu zaslona. Ako nije ispravno, odaberite odgovarajuću vremensku zonu ulaskom u Settings > Date and Time zone Setup..

# 3 Glavne funkcije

# 3.1 Početni zaslon

Čim završite početnu instalaciju, prijemnik će prikazati svoj glavni zaslon koji se zove Home Screen. Do ovog zaslona se uvijek može doći pritiskom odgovarajuće tipke na daljinskom upravljaču (Home).

Početni zaslon podijeljen je u dva odjeljka: prvi dio s velikim ikonama za prikaz različitih kategorija (DTV, Online Video, Music, My Apps, Local i Settings) i drugi prikaz manjih ikona sa znakom plus (+). Odjeljci za videozapise, videozapise i glazbu na mreži pružaju način dijeljenja aplikacija po kategorijama i omogućuju vam udobniju upotrebu. Korisnici mogu uvijek dodavati ili uklanjati aplikacije iz tih kategorija pomoću simbola +.

U odjeljku My Apps možete pronaći sve aplikacije koje su trenutno instalirane na uređaju. Odjeljak Local / Music uključuje nekoliko aplikacija koje omogućuju gledanje datoteka na mediju za pohranu (unutarnja memorija uređaja, vanjsku preko USB priključaka ili instalirane memorijske kartice microSD) i eventualno reproduciranje multimedijskih datoteka sadržanih u njima.

Male ikone na dnu su prečaci za pristup nekim bitnim aplikacijama (kao što su digitalna TV (DTV) i video postavkama (Droid Settings)). Uvijek je moguće dodati / ukloniti aplikacije na ovaj popis pomoću simbola + (a zatim odabrati / poništiti odabir odgovarajuće aplikacije iz izbornika koji se pojavi na zaslonu).

Odjeljak Setting omogućava korisniku pristup postavkama dekodera i detaljno je opisan u sljedećem odjeljku.

### 3.1.1 Postavke

Za pristup postavkama prijemnika, pritisnite OK na ovoj ikoni. Odavde možete postaviti ili izmijeniti neke sistemske parametre prijemnika (kao što je veza putem Ethernet-a ili Wi-Fi-ja, zvukovi sustava, uklanjanje instaliranih aplikacije, resetiranje na tvorničke postavke) i promijeniti korisničke postavke (datum / vrijeme, jezik, tipkovnica i metode unosa, pristupačnost).

### **NAPOMENA**

Postoje dvije aplikacije za postavke unutar odjeljka My Apps. Prva (Setting) pristupa androidovim postavkama, a ovdje možete pronaći iste postavke dostupne iz izbornika Setting na početnom zaslonu. Druga (Droid Settings i detaljno objasnjena u odjeljku Audio Video Settings) odnosi se uglavnom na postavke audio / video-a.

### 3.1.1.1 Mreža

Unutar ovog izbornika korisnik može konfigurirati WiFi ili Ethernet kablovsku vezu.

### Bežična mreža

Da biste aktivirali / deaktivirali WiFi funkciju, pritisnite OK na stavci Wi-Fi (ako je aktivan, prijamnik će prikazati popis WiFi mreža otkrivenih u nastavku). S popisa odaberite svoju Wi-Fi mrežu pritiskom na OK odgovarajućeg imena (ako nije prisutan, pritisnite OK na Show All za pristup kompletnom popisu otkrivenih WiFi mreža) i unesite mrežnu lozinku u tekstualno polje (pritisnite OK za prikaz virtualnu tipkovnicu ili povežite vanjsku tipkovnicu i započnite tipkati u tekstnom polju prikazanom na zaslonu). Također možete sakriti lozinku tijekom unosa (stavka Hide password). Nakon uspostavljanja veze prijemnik će ispravno prikazati riječi Connected. Ako veza ne uspije, provjerite ima li dovoljno signala i jeste li unijeli ispravnu lozinku.

Postoje dvije mogućnosti spajanja:

- veza putem WPS-a (ako vaš modem / usmjerivač pruža tu značajku);
- dodajte novu mrežu (za povezivanje sa skrivenom WiFi mrežom dodavanjem naziva mreža na koje ćete se povezati, vrste sigurnosti i lozinke

### **NAPOMENA**

Kada je virtualna tipkovnica uključena, pritisnite tipku BACK da nestane. Umjesto da potvrdite uneseni tekst, pritisnite tipku za povratak na virtualnoj tipkovnici (naznačeno simbolom>).

### Žična mreža (Ethernet)

Nakon spajanja Ethernet kabela, prijemnik će moći postaviti njihovu IP adresu pomoću DHCP (ako je postavio vaš modem / router). Čim uključite Ethernet kabel, odjeljak Ethernet će se promijeniti iz nepovezanog na Connected (s dolje navedenom IP adresom). Iz stavke Proxy Settings, korisnik može ručno postaviti postavke HTTP proxy (nije proxy omogućen prema zadanim postavkama) i IP postavke možete odabrati želite li zadržati DHCP protokol (dinamički IP) ili se prebaciti na statički IP dodijelivši IP adresu primatelja ručno, IP adresa pristupnika, duljina prefiksa mreže (zadano: 24), primarni i sekundarni DNS.

### 3.1.1.2 Zvuk

U ovom izborniku možete omogućiti / onemogućiti zvukove zvučnog sustava.

### **NAPOMENA**

Savjetujemo da audio surround ostavite na Automatski.

### 3.1.1.3 Aplikacije

Ovaj je izbornik posebno osjetljiv i važan. Iz stavke App Authorization pristupate popisu autorizacija dodijeljenih svim instaliranim aplikacijama. Možete dati ili odbiti dozvolu svakoj od aplikacija jednostavnim pritiskom na OK na imenu aplikacije.

Uz stavku App Authorization postoji i popis aplikacija (podijeljeno na App za preuzimanje i sistemska aplikacija) koji obuhvaća sve aplikacije koje su trenutno instalirane na prijemniku. Pritiskom na OK na navedenoj aplikaciji, možete dobiti informacije o samoj aplikaciji (broj verzije, radna memorija, dozvole), pa čak i otvoriti aplikaciju, zatvoriti je ili deinstalirati. Također možete izbrisati spremljene podatke u aplikaciji, očistiti predmemoriju (datoteke spremljene lokalno kako biste povećali brzinu aplikacije), izbrisati zadane aplikacije (ako su postavljene kao takve) i ukloniti sve obavijesti o samoj aplikaciji.

### UPOZORENJA:

Ne uklanjajte sistemske aplikacije. To bi moglo dovesti do nestabilnosti u korištenju prijemnika.

U slučaju preuzimanih aplikacija preporučljivo je očistiti predmemoriju u slučaju da je memorija uređaja puna da biste oslobodili prostor. Ako trebate prisiliti aplikaciju na zatvaranje, imajte na umu da ćete možda trebati ponovno pokrenuti uređaj da biste osigurali pravilno funkcioniranje same aplikacije.

### 3.1.1.4 Ušteda energije

Iz ovog izbornika možete promijeniti ponašanje prijemnika kad je isključen tipkom za napajanje na daljinskom upravljaču i aktivirati / deaktivirati automatsko isključivanje. U stanju Power Saving, ako je ON, štedite energiju u stanju čekanja, ali pokretanje uređaja bit će sporije. Ako je postavljeno na OFF, pokretanje uređaja iz stanja čekanja bit će brže, no u stanju čekanja prijemnik će trošiti više energije.

Automatski način isključivanja omogućava da se uređaj isključi nakon nekoliko sati neaktivnosti od strane korisnika. Ako želite onemogućiti ovu funkciju, odaberite NEVER.

### UPOZORENJE:

Ako je mod uštede energije u stanju čekanja postavljen na ON, timeri (buđenje ili snimanje / gledanje) neće raditi. Da biste imali ove značajke, potrebno je postaviti okvir sa uštedom energije na OFF.

### 3.1.1.5 Memorija i Tvorničke postavke

Ovaj je odjeljak posebno koristan za nadgledanje slobodnog prostora prijemnika i prostora koji zauzimaju instalirane aplikacije. Pritisnite OK u interno podijeljenoj arhivi, popisu kategorija (aplikacije, fotografije i videozapisi, audio, preuzimanje, predmemorirani podaci itd.) I prostoru koji zauzima svaka od njih. Ako pritisnete OK u aplikaciji, bit ćete preusmjereni na odjeljak s aplikacijama opisan u odjeljku Aplikacija pritiskom na OK spremljenim podacima predmemorije možete isprazniti svu predmemoriju sustava.

Ako umetnete USB ili microSD kartice, u ovom će se izborniku vidjeti njihovi podaci o arhiviranju. Pritiskom na OK na vanjskom uređaju možete pristupiti detaljima zauzetog prostora i moći ćete sigurno ukloniti memorijsku karticu kroz stavku Remove ili resetirajte cijeli vanjski uređaj i formatirati je kao memorijsko proširenje za arhiviranje unutarnjeg prijemnika.

UPOZORENJA:

Ako ste kao memorijski uređaj odlučili koristiti vanjski uređaj (USB ili microSD karticu), preporučujemo da ga ostavite uključenim u prijemnik. To je zato što će se neke aplikacije premjestiti / instalirati unutar vanjskog uređaja, a nedostatak veze ovog uređaja dovest će do nestabilnosti uređaja ili neke aplikacije neće raditi.

Također vas podsjećamo da će formatiranje vanjskog uređaja dovesti do poništenja svih korisničkih podataka koji su u njemu.

Posljednja stavka u izborniku Memory and Factory Reset odnosi se na tvorničko resetiranje podataka na prijemniku. Pritiskom s OK, korisnik će moći odabrati hoće li prijemnik vratiti u tvorničke postavke. To će eliminirati sve interne podatke, uključujući sve račune, podatke i formulacije sustava i svih aplikacija, a također će ukloniti sve naknadno instalirane aplikacije.

### UPOZORENJE

Vraćanjem na tvorničke postavke, brišu se sve prilagodbe koje je napravio korisnik, uključujući pohranjene kanale, preuzete aplikacije i promijenjene postavke. Također, nakon potvrđivanja resetiranja, uređaj će izvršiti potpuno pokretanje sustava i prikazat će prvi ekran i čarobnjaka za instalaciju.

### 3.1.1.6 Informacije

Iz ovog izbornika možete:

- provjerite ažuriranja sustava;
- pregledati podatke o uređaju kao što su ime, model, verzija softvera i status sustava;
- po potrebi ponovno pokrenite uređaj.

### 3.1.1.7 Datum i vrijeme

U izorniku Date and Time korisnik može odabrati hoće li dopustiti prijemniku da automatski prima informacije s mreže (za to je potrebna internetska veza) ili ručno podesiti vrijeme. Ne zaboravite uvijek pravilno postaviti vremensku zonu kako biste izbjegli netačne podatke o vremenu prijavljene od strane primatelia.

Također možete odabrati format do 12 ili 24 sata.

### 3.1.1.8 Jezik

Na ovom izborniku možete odabrati jezik svog sustava.

### UPOZORENJE

Podsjećamo da TV aplikacija ima svoj jezični izbornik. Odaberite iz izbornika unutar aplikacije vaše jezične postavke i naciju.

### 3.1.1.9 Tipkovnica

Unutar ovog izbornika moguće je promijeniti neke postavke virtualne tipkovnice i / ili drugih spojenih ulaznih tipkovnica. Možete koristiti i vanjske USB tipkovnice, RF ili Bluetooth.

### **NAPOMENA**

Potpuna kompatibilnost s raznim dostupnim vanjskim tipkovnicama nije zajamčena. Prije svega, ne možemo jamčiti da će raspored tipkovnica biti prepoznat ispravno za sve tipkovnice na raspolaganju. U svakom slučaju, uvijek možete koristiti virtualnu tipkovnicu i / ili promijeniti raspored tipkovnice spojene na uređaj u izborniku Apps menu > language and input settings(odabirom povezane tipkovnice i promjenom rasporeda tipkovnice do one koju želite).

### 3.1.1.10 Pristup

Pristup opcije su dostupne za gledanje, titl stilu, kao i povećanje kontrasta za povećanje čitljivosti (eksperimentalno) i sintezu govora.

### **NAPOMENA**

Dostupnost pokretača sinteze govora ovisi o odabranom jeziku (nije dostupan za sve jezike).

### 3.1.1.11 Dodavanje i Pribor

Iz ovog izbornika možete upariti Bluetooth vezu. Prijemnik je opremljen Bluetooth verzijom 4.0. Prije nastavka provjerite je li uređaj za dodavanje vidljiv i u načinu uparivanja prije nastavka. Inače prijemnik neće moći pronaći dodatni pribor tijekom skeniranja.

### 3.1.1.12 Sigurnost i ograničenja

Možete preuzeti i instalirati aplikacije (APK). Da biste omogućili instalaciju aplikacija iz nepoznatih izvora, morate omogućiti opciju nepoznate izvore. Funkcija Check App aktivira dodatne provjere kako bi se izbjegla instalacija aplikacija koje mogu uzrokovati štetu.

### 3.1.1.13 Dodavanje računa

Na temelju instaliranih aplikacija možete pristupiti popisu usluga kojima je račun potreban za omogućavanje vaših usluga. Nakon što odaberete uslugu kojoj želite pristupiti, slijedite podatke na zaslonu da biste povezali svoj račun.

### 3.1.2 Postavke zvuka i slike

Pored gore opisanog izbornika Postavke; možete pristupiti izborniku posvećenom audio / video i multimedijskim postavkama putem aplikacije Droid Settings u aplikaciji My Apps. Glavne stavke u ovom izborniku su:

- Zaslon: izbor rezolucije (prema zadanim postavkama aktivna je najbolja moguća opcija rezolucije, pa će prijemnik odabrati najveću rezoluciju koju podržava TV). Da biste promijenili rezoluciju, ručno deaktivirajte ovu stavku i odaberite rezoluciju s predstavljenog popisa. Možete i promijeniti veličinu zaslona da biste postigli najbolje podudaranje s televizorom putem zaslona pozicioniranja i omogućili / onemogućili opcije HDR do SDR i obrnuto. Budući da je ovaj prijemnik 4K, podržana je maksimalna rezolucija 4k2k-60 Hz što je 2160p @ 60 Hz.
- HDMI CEC: Ako vaš televizor podržava CEC, možete koristiti daljinski upravljač televizora za kontrolu osnovnih funkcija prijemnika. U ovom izborniku možete aktivirati / deaktivirati neke CEC opcije.
- Zvuk: Ovdje možete promijeniti mogućnosti zvuka i digitalne audio izlaze iz PCM-a, SPDIF RAW-a (ako koristite izlaz SPDIF) ili HDMI RAW-a.

Dodatne postavke: ova je stavka poveznica na ostale postavke Android prijemnijka već objašnjene ranije.

### NAPOMENA

- Ako biste na DVB TV kanalima (zemaljskim ili satelitskim) vidjeli slike koje nisu toliko fluidne u pokretu, preporučujemo da postavite razlučivost ekrana od 50 Hz (a ne 60 Hz).
- Ako na kanalima ne nađete zvuk, postavite PCM kao Audio.

# 3.2 Digitalna televizija (DTV)

Za pristup TV modu morate otvoriti odgovarajući DTV program. Pri prvoj prijavi automatski će se zatražiti da postavite lozinku za roditeljski nadzor (Parental Control) i izvršite skeniranje kanala sa zadanim postavkama prijemnika. Ako želite promijeniti ove postavke, trebate otkazati skeniranje kanala i pritisnuti tipku Menu. Sljedeće stavke nalaze se na izborniku:

- Instalacija: instalacijski izbornik za različite dostupne izvore: zemaljski (DVB-T / T2), satelitski (DVB-S / S2) ili kabelski (DVB-C)
- DTV postavke: ovaj izbornik daje postavke za svaki od tri izvora, postavke roditeljskog nadzora, postavke Timeshift-a i PVR-a, popis tajmera za snimanje i pregled jednog snimljenog snimka.
- EPG: pristup Elektronskom vodiču za programiranje.
- Upravitelj kanala: izbornik za uređivanje popisa kanala i popisa omiljenih kanala. Također je moguće izbrisati sve pohranjene kanale.
- Svaka od sljedećih stavki detaljno je obrazložena u sljedećim odjeljcima.

### NAPOMENA

Ovaj prijemnik je FTA (free-to-air) prijemnik. Šifrirani programi ili programi koji zahtijevaju upotrebu modula s uvjetnim pristupom (CAM) ili zaštite pametne kartice, ne mogu se pregledati.

### 3.2.1 DTV podešenje

Prije instalacije provjerite jesu li postavke željene, a zatim odaberite DTV Settings kao prvi korak.

### 3.2.1.1 Opće postavke | DVB-T/T2

Ovdje korisnik može odabrati, napajanje antene (5 V za prijenosne antene kojima je potrebno vanjsko napajanje), naciju, hoće li omogućiti logično redoslijed kanala (LCN), hoće li pokazati titlove na ekranu (ako postoje), trajanje banera s informacijama o kanalu, omjer slike (4: 3, 16: 9, preko cijelog zaslona), način promjene kanala (statički okvir ili crni ekran), glavni / sporedni jezik zvuka, jezik titlova, automatski program za pokretanje aplikacije (tijekom pokretanja prijemnika).

### UPOZORENJE:

Morate odabrati ispravnu zemlju da biste imali odgovarajuću LCN listu.

### 3.2.1.2 Opće postavke | DVB-S/S2

Ove su postavke slične onima za DVB-T / T2. Ovdje korisnik može odabrati hoće li prikazivati titlove (ako postoje), trajanje informativnog banera kanala, omjer slike, način prebacivanja kanala, titl jezika zvuka i glavni / sporedni, automatsko pokretanje TV aplikacije na početak rada prijemnika.

### 3.2.1.3 Roditeljski nadzor

U stavci Roditeljski nadzor, nakon unosa lozinke (odabrane tijekom početne prijave u DTV aplikaciji), možete odabrati da:

- zaključajte izbornik: za pristup nekim funkcijama bit će potrebno unijeti lozinku
- zaključani kanali: zaključavanje kanala, ovisno o starosnoj granici koju emitira (tj. Da li ugađani kanal prenosi događaj sa sigurnosnim informacijama za gledanje publike određene dobi i više od dobne razine po vašem izboru. Prijemnik će blokirajte kanal i na ekranu će se pojaviti zahtjev za unos lozinke).
- postaviti roditeljsku ocjenu: dobna granica za aktiviranje blokade (zadana vrijednost je 18 godina)
- postavi lozinku: nakon što upišete staru lozinku u polje Password, možete je promijeniti (unesite četiri znamenke u polje New Password i potvrdite je drugi put u polju New Password. Možete se premjestiti iz jednog područja u sljedeći pomoću tipke sa strelicom prema dolje). Potvrdite pritiskom na tipku OK ili otkažite pritiskom na OK na tipki Cancel.

### 3.2.1.4 PVR postavke

U stavci PVR Settings možete postaviti svoje postavke za snimanje i timeshifting. Korisnik može odabrati zadano trajanje timeshift-ga i snimanja. Unos "prilagođen" znači da će primatelj, prilikom svakog pomicanja ili pokretanja snimanja, pitati korisnika za trajanje (vrijeme u minutama). Korisnik može odabrati želi li snimati trenutni kanal ili cijeli stream (koji se obično sastoji od više kanala). Ako umetnete kompatibilni USB, prijemnik će vam na ekranu prikazati slovo pogona (tj. "A:" ili "B:" itd.), Zajedno s informacijama o vrsti datotečnog sustava, ukupnom prostoru i slobodnom prostoru ispod polja " Naziv uređaja." Ako spojite više USB pogona, možete odabrati koji ćete koristiti za PVR / timeshift.

### 3.2.1.5 Popis snimaka

Na popisu snimaka korisnik će pronaći snimljene snimke i moći će ih pregledati, odabrati ih (pojedinačni ili višestruki odabir crvenom tipkom), preimenovati ih, izbrisati ili blokirati (tj. Zatražiti lozinku za započinjanje blokiranja pregleda).

### 3.2.1.6 Popis timer-a

Na popisu timera moguće je pregledati programirani timer, uređivati, brisati ili dodavati nove. Dodavanje ili uređivanje timera sastoji se od sljedećih stavki:

- Type: Vrsta: gledanje / snimanje kanala ili isključivanje / pripravnost prijemnika.
- Način: način ponavljanja vremena

### UPOZORENJE:

Ako kao režim ponavljanja odaberete tjedni ili mjesečni, korisnik može odabrati:

- tjedno: radnim danom od ponedjeljka do nedjelje kako biste omogućili odbrojavanje vremena;

- mjesečno: dan u mjesecu (1-31) kako biste omogućili odbrojavanje vremena.
- Vrsta kanala: vrsta kanala (TV / radio)
- Naziv kanala: s popisa odaberite kanal koji će se snimiti (pritiskom na tipku OK)
- Datum: datum odbrojavanja
- Vrijeme početka / završetka: pomoću tipki sa strelicom desno za pomicanje između sati i minuta, tipkama 0-9 za unos brojeva i tipkom za brisanje (ili lijevom strelicom) za brisanje unesene vrijednosti.

### **NAPOMENA**

Ovisno o vrsti odabranog timera, određene stavke neće biti dostupne za odabir i prikazat će se sa sivom pozadinom. Tajmeri će raditi samo ako je način uštede energije (odjeljak Ušteda energije) onemogućen.

### 3.2.2 Instalacija

Instalacija je podijeljena prema izvoru. Odaberite izvor koji želite instalirati: zemaljski (DVB-T / T2) ili satelitski (DVB-S / S2).

### 3.2.2.1 Instalacija zemaljskog sustava | DVB-T/T2

Korisnik, nakon što u postavkama "DTV Setting" postavi svoje postavke, moći će izvršiti automatsko pretraživanje kanala, ručno pretraživanja, vratiti prethodno spremljene podatke na popise favorita i kanala ili spremiti podatke (na USB memoriju).

Opcije automatskog pretraživanja pomažu filtriranje kanala prema vrsti kanala (samo besplatni kanali (samo FTA)) ili čak dopuštaju šifrirane kanale (svi) ili vrsti usluge (TV, radio ili sve za TV i radio). Pritisnite OK na Start za pokretanje pretraživanja i pritisnite BACK za zaustavljanje.

U ručnom pretraživanju odaberite broj kanala ili frekvenciju (u KHz) i širinu pojasa (u MHz) i pritisnite plavi tipku za pokretanje pretraživanja. Što se tiče automatskog pretraživanja, možete filtrirati prema vrsti ili vrsti usluge i pritisnuti OK na Start da biste započeli pretraživanje.

Za sigurnosno kopiranje i vraćanje korisničkih podataka mora biti spojen USB.

U slučaju problema, TV možete vratiti u tvorničke postavke. Nakon unosa lozinke (onu koju je korisnik odabrao za vrijeme prve instalacije prijemnika), možete vratiti DTV program na tvorničke postavke. PAŽNJA: svi podaci korisnika, popisi kanala i popisi favorita bit će obrisani.

### 3.2.2.2 Instalacija satelitskog sustava | DVB-S/S2

Prvo s popisa SAT trebali biste odabrati satelite koji vas zanimaju. Uobićajeni su: HOTBIRD13E i ASTRA 19.2 E. Ako satelit koji vas zanima nije prisutan, možete ga dodati pritiskom na tipku CRVENO. Navedite naziv, lokaciju (Istok / Zapad) i upišite zemljopisnu dužinu. Prije napuštanja ovog izbornika provjerite imaju li odabrani sateliti odabrani simbol.

U postavkama antene potrebno je unijeti podatke svog sustava. U prvoj stavci "Satelit" naći će se odabrani sateliti. Da biste dodali ili uklonili satelit, možete se vratiti na popis satelita pritiskom na tipku ZELENO. Na "LNB type" odaberite frekvenciju koju želite koristiti. Zadana vrijednost je Universal (9750-10600). Treća stavka predstavlja imenik transpondera navedenog satelita. Transponderi su po redoslijedu, a pokazatelji snage i kvalitete odnose se na odabrani transponder. Kod "LNB Supply" obično je moguće isključiti napajanje (Off) samo na IF-IF sustavima. LNB se obično napaja na 13 / 18V. Osim toga, možete odabrati vrstu DiSEqC (1.0 / 1.1) i na svaki satelit priložiti položaj (1-2-3-4 i tako dalje).

Ako želite izmijeniti popis transpondera koji je povezan s određenim satelitom, upotrijebite crvenu tipku u izborniku "Antenna setting" ili koristite posebni izbornik "TP List". Tipke u boji povezani su s funkcijama dodavanja, uređivanja, uklanjanja TP-a, a pomoću tipke PLAVO možete započeti pretraživanje odabranog transpondera.

Po povratku u izbornik "Antenna setting", nakon što ste uspješno unijeli parametre vašeg sustava, možete započeti pretragu na odabranom satelitu pomoću tipke PLAVO ili pretragu na svim odabranim satelitima pomoću tipke ŽUTO.

Stavke dostupne u izborniku "search" povezane su sa:

- vrsta pretraživanja: automatska (preporučuje se) ili Blind
- vrsta kanala: traženje svih kanala ili samo slobodnih kanala
- vrsta usluge: traženje svih kanala, samo TV kanala ili samo radio kanala

Ako imate motoriziranu antenu, morate pravilno postaviti postavke motora u odjeljku "Motor setting". Sateliti odabrani u izborniku SAT List bit će uključeni u prvu stavku. U drugom, "testni" transponderi čija će snaga i kvaliteta signala biti prikazani na odgovarajućim trakama i kao tip motora birati između:

- DiSEqC 1.2: od stavke Move StepByStep ili Move, morat ćete ručno pomicati antenu i spremiti položaj u polju mjesta (1-64) za svaki pojedinačni satelit (iz "Satelita"), tako da prijemnik poziva pravilan položaj u vrijeme pretraživanja ili ugađanja kanala.
- USALS: morate postaviti vrijednosti zemljopisne širine i zemljopisne širine, smjer satelita (iz polja "Satelit") i hemisferu. Iz tih podataka prijemnik će automatski usmjeriti motor u točan položaj prilikom pretraživanja ili podešavanja kanala

### **NAPOMENA**

Imajte na umu da, za satelitski dio, ovaj prijemnik podržava sljedeće protokole: DiSEqC 1.0 / 1.1 i 1.2 DiSEqC / USALS motorizirane antene. Ispravan prijem satelitskih kanala ovisi o ispravnosti parametara unesenih u vašem sustavu.

Vraćajući se na izbornik Setup Menu, ostale se opcije koriste za spremanje korisničkih postavki (uključujući popis kanala i popis favorita) na USB-u, resetiranje korisničkih postavki koje su prethodno spremljene na USB-u (Ove dvije stavke moći će se odabrati samo ako je spojen USB uređaj na jednom od ulaza prijemnika).

Zadnja stavka "DTV resetiranje podataka" koristi se za vraćanje svih korisničkih podataka (uključujući zemaljske / satelitske postavke i popise kanala). PAŽNJA: svi podaci bit će izbrisani i vraćeni u početne postavke.

### 3.2.3 Elektronski vodič za programiranje (EPG)

S ovog izbornika možete pristupiti elektroničkom vodiču programa. Ovaj je izbornik dostupan i s tipkom EPG na daljinskom upravljaču.

Na lijevoj strani možete pristupiti popisu kanala (i odabrati dotični kanal), dok na desnoj strani možete vidjeti tjedni raspored.

Upotrijebite tipke sa strelicama za Right i Left za prijelaz s odabranog kanala na izbornik tjednog programiranja i obrnuto. Koristite strelice UP i DOWN umjesto da prelazite s jednog na drugi kanal i / ili iz jednog programa u drugi.

Odabirom programa možete:

- Pritisnite OK za rezerviranje odabranog programa (odaberite između pregledavanja ili snimanja). Ako je program već započeo, sam program automatski će se pokrenuti.
- Pristupite popisu programa (pogledajte odjeljak Timer List) tipkom PLAVO.
- Pritisnite tipku INFO za pristup proširenim informacijama odabranog programa.

### 3.2.4 Upravitelj kanala

Na ovom izborniku možete unijeti promjene na popisu kanala, popisu favorita ili izbrisati sve spremljene kanale.

Popis se smatra istim za sve izvore (zemaljski ili satelitski). Zemaljski kanali zauzimaju položaje 1-999, dok su satelitski od 1001 prema gore. U svakom slučaju, možete filtrirati popis prema izvoru (zemaljski / satelitski) koristeći lijevu i desnu tipku sa strelicama.

Pritiskom na OK možete implementirati jednokanalni ili višekanalni odabir i:

- dodajte svoj izbor u jedan od popisa favorita pomoću tpke CRVENO
- blokirajte izbor (lozinka postavljena tijekom početne instalacije prvo će biti potrebna za svako podešavanje kanala) pomoću tipke ZELENO preskočite odabir (kanali će biti izostavljeni s popisa dok prelistavate kanale kanalom +/-, ali će biti ugađani ako se izravno odaberu
- numeričkim odabirom) pomoću tipke ŽUTO pristupite izborniku promjene pomoću tipke PLAVO

### NAPOMENA

Funkcija "MOVE" nije dostupna ako je aktivan LCN. U svakom slučaju, uvijek možete prilagoditi redoslijed vlastitih kanala na bilo kojem popisu favorita

# Napredne funkcije

# 4.1 USB funkcija

Mnoge značajke prijemnika, kao što su PVR / Timeshift, sigurnosna kopija i vraćanje i ostale, ovise o prisutnosti USB uređaja (ili vanjske microSD kartice). Nakon spajanja vanjskog uređaja, prijemnik će privremeno blokirati bilo koji posao u tijeku i pitati će vas što učiniti, naime::

- pritisnite tipku BACK na daljinskom upravljaču i odmah se možete vratiti na prethodnu aktivnost prijemnika bez zaustavljanja upotrebe bilo kojeg sadržaja
	- pritisnite OK na Browse da biste vidjeli sadržaj svog USB uređaja
- pritisnite OK na Configure kao memoriju uređaja kako biste mogli koristiti uređaj kao nadogradnju unutarnje memorije uređaja
- pritisnite OK na Eject Remove da biste uklonili novo spojeni uređaj

### NAPOMENA

Stavka Browse (Pregledavanje) smatra se prečacem za otvaranje izbornika Memory and Restore opisanog u odjeljku Memory and Factory Reset. Za pregled sadržaja umetnutog USB uređaja jednostavno pokrenite aplikaciju File Browser opisanu u odjeljku Applications.

Ako se USB koristi kao memorijski uređaj, od vas će se tražiti da ga formatirate, što rezultira gubitkom podataka u njemu. Nakon formatiranja koristi će ga samo ovaj prijemnik (instaliranje / premještanje aplikacija).

Za upotrebu bilo kojeg USB uređaja za reprodukciju multimedijskih datoteka i / ili za PVR / timeshift jednostavno ga uključite u prijemnik i pritisnite tipku BACK. Nakon ovoga možete:

- otvorite aplikacije Browser File da biste pregledali sadržaj USB-a i odabrali bilo koji multimedijski sadržaj za pokretanje reprodukcije
- otvorite DTV aplikaciju, prilagodite željeni kanal i započnite snimanje tipkom REC ili timeshift tipkom PLAY / PAUSE / SHIFT.

Ako imate više aplikacija za multimedijske uređaje (npr. VLC, MX Player ili drugi) kada korisnik odabere medijski sadržaj, otvorit će se popis mogućih aplikacija koje se mogu koristiti za određeni sadržaj. Nakon odabira željene aplikacije, sadržaj će se reproducirati na zaslonu.

Tijekom reprodukcije možete upravljati sadržajem pomoću uobičajenih multimedijskih tipki (reprodukcija / pauza, zaustavljanje, naprijed i brzo premotavanje unatrag) ili pomoću naredbi na natpisu multimedijskog uređaja.

### UPOZORENJE:

Ne možemo jamčiti kompatibilnost sa svim USB 2.0 uređajima za pohranu ili punu podršku svim vrstama kodeka / medija formata na tržištu. Funkcija PVR / Timeshift omogućena je samo ako spojite USB uređaj (ne koristi se kao memorija uređaja). Moći ćete u bilo kojem slučaju postaviti

timer snimanje / gledanje, ali nećete moći snimati ako u vrijeme starta nema vanjskog uređaja na koji biste mogli snimati.

Za snimanje kanala koji gledate u načinu pregleda kanala pritisnite tipku REC na daljinskom upravljaču. Bilo koja radnja (uključujući prebacivanje kanala ili pritiskanje tipke HOME) zaustavit će snimanje kanala koji gledate.

Da biste pokrenuli timeshift na kanalu koji gledate, samo napravite jednu od sljedeće dvije stvari:

- pritisnite tipku PLAY / PAUSE
- pritisnite tipku TIMESHIFT

Ova radnja će stvoriti vremenski prozor u trajanju od 1 sata. Ako želite promijeniti trajanje timeshift-a, samo uđite u Menu; DTV Setting>; PVR Setup (pogledajte odjeljak PVR Settings) i promijenite odgovarajuću stavku. U bilo kojem trenutku možete provjeriti timeshift i pomaknuti se naprijed / natrag u vremenskom (pomoću tipki sa strelicama ili brzo i prema naprijed i natrag). PLAY / PAUSE, OK i TIMESHIFT bit će vam potrebni za pauziranje i / ili nastavak gledanja od trenutke koju ste odabrali. Tipka STOP zaustavit će TIMESHIFT i vratiti se u program uživo.

### NAPOMENA:

Obavezno upotrijebite USB uređaj s odgovarajućom brzinom čitanja / pisanja za rukovanje ISR mogućnostima / Timeshiftom. Korištenje sporih USB uređaja dovest će do nestabilnosti ili gubitka audio / video informacija tijekom reprodukcije i / ili snimanja sadržaja.

Što se tiče PVR-a, pomoću odgovarajuće tipke EPG ili s MENU> DTV Settings> Timer Settings možete programirati timere / snimke.

# 4.2 Aplikacije

Među aplikacijama u My Apps želimo spomenuti sljedeće:

- Apk Installer: ovaj program pomaže korisniku da instalira APK. Čim pritisnete OK na ovoj aplikaciji, od vas će se pitati želite li skenirati APK datoteke prisutne u unutarnjoj memoriji uređaja ili vanjskim uređajima (a one povezane s prijemnikom pojavit će se na popisu ).
- Video player: za reprodukciju video datoteka u unutarnjoj memoriji ili na vanjskim uređajima koji su spojeni s prijemnikom (s podrškom za vanjske SRT titlove). Preporučujemo instaliranje dodatnih multimedijskih aplikacija u slučaju da videoplayer ima problema s nekim posebnim video kodecima.
- Media Center: za reprodukciju multimedije s UPnP poslužitelja ili za reprodukciju glazbe putem airplay-a.
- File Browser: Pregledavanje datoteka i mapa u unutarnjoj memoriji i povezanim vanjskim uređajima.
- Update & Backup: iz ove aplikacije možete izravno provjeriti postoji li nova verzija softvera
- s servera TELE System-a (putem tipke Online Update), ažurirajte USB uređaj (tipka Select, a zatim pokretanjem putem Update). Također se preporučuje da uvijek označite opcije Wipe Media i Wipe Data da biste izvršili čisto ažuriranje. U ovom slučaju, prije ažuriranja, korisno je kopirati podatke (tipke Backup key). Nakon što izvršite izradu sigurnosne kopije, podatke možete vratiti pomoću tipke Restore.

### **NAPOMENA**

Sigurnosna kopija sastoji se od spremanja svih podataka i korisničkih aplikacija. Stoga, vrijeme za dovršavanje ovog zadatka jako ovisi o tome koliko je aplikacija instalirano. Strpljivo pričekajte kraj zadatka koji će se prikazati na zaslonu frazom "Backup finished".

### UPOZORENJE:

Prije izrade sigurnosne kopije provjerite je li na prijemnik spojen USB ili umetnuta microSD memorijska kartica. Na taj će se način sigurnosna kopija sačuvati i vratiti nakon ažuriranja.

# 4.3 Način rada povrat podataka

U slučaju nepravilnosti prijemnika ili ako se prijemnik ne pokreće, možete pristupiti načinu oporavka. Procedura za pristup ovom načinu je sljedeća:

- isključite napajanje prijemnika
- pritisnite bočnu tipku označenu oznakom Oporavak (koristite tanki predmet kao što je vrh a spajalica za papir)

• istovremeno priključite napajanje i držite tipku za oporavak dok se ne pojavi Recovery na Android zaslonu(oko 20 sekundi).

Ovaj zaslon ima nekoliko opcija:

- 1. Reboot system now: ponovno pokretanje sustava
- 2. Reboot to bootloader: za podizanje sustava na razini bootloader-a (SMART logo screen TV)
- 3. Apply update from ADB: instalacija nadogradnje softvera putem Android ADB naredbe
- 4. Apply update from EXT: instalacija nadogradnje softvera putem USB-a

### UPOZORENJE:

Isključivo koristite softver koji pruža TELE System. Korištenjem neslužbenog softvera ukida se jamstvo za proizvod.

- 5. Wipe data/factory reset: ova postavka omogućava brisanje bilo kojeg korisničkog podatka i prijemnik će se vratiti na tvorničke postavke
- 6. Wipe cache partition: ova postavka omogućuje vam da očistite predmemoriju i oslobodite memoriju koju zauzimaju privremene datoteke koje koriste aplikacije
- 7. Mount /system: kreira particiju sustava
- 8. View recovery logs: omogućuje pregled dnevnika oporavaka
- 9. Run graphics tests: omogućava vam provođenje testova
- 10. Power off: isključite prijemnik

Da biste riješili probleme s pokretanjem, preporučujemo da ovim redoslijedom koristite sljedeće stavke u izborniku Recovery:

- Očisti particiju međuspremnika
- Obrišite podatke / resetirajte se na tvorničke postavke
- Ako je dostupan novi softver, primijenite ažuriranje s EXT nakon preuzimanja softvera s TELE System na USB.

# 4.4 Nadogradnja softvera

Kao što je vidljivo u prethodnom odjeljku, pored ažuriranja softvera putem USB-a putem izbornika Recovery koji je dostupan ako prijemnik ima problema s pokretanjem, uvijek možete izvršiti ažuriranje softvera (online ili putem USB-a) putem aplikacije Update & Backup (opisano u odjeljku Aplikacije ).